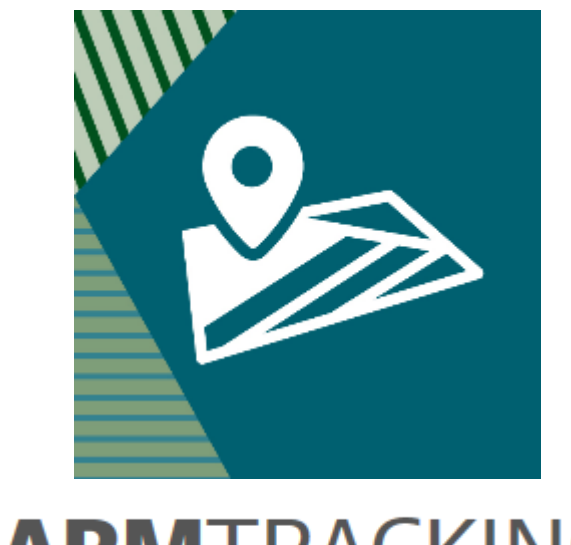

# **FARMTRACKING**

#### Sådan registreres udbytter med FarmTracking

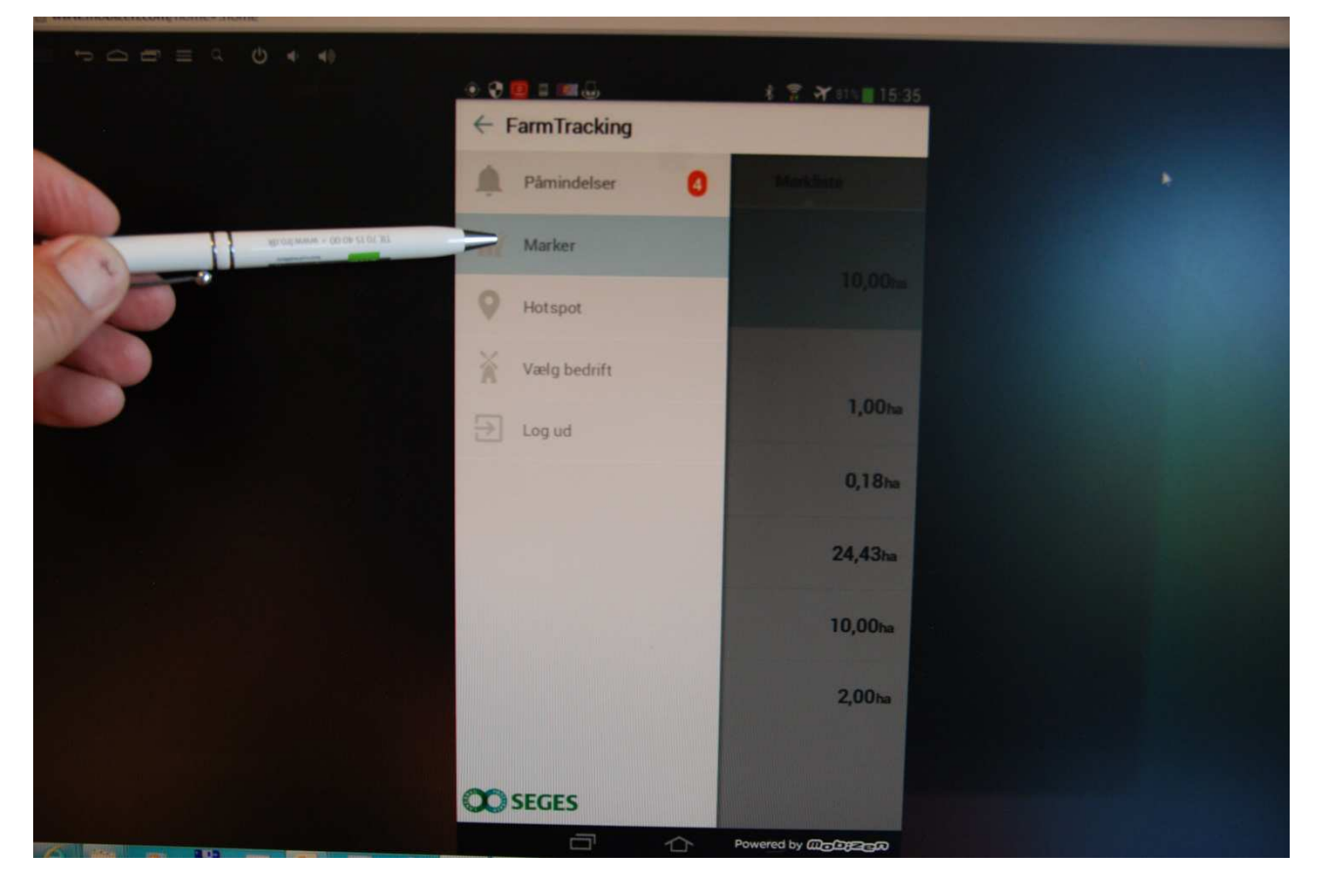

Eks. Registrer 1. slæt den 25. maj 2016

Vælg Marker

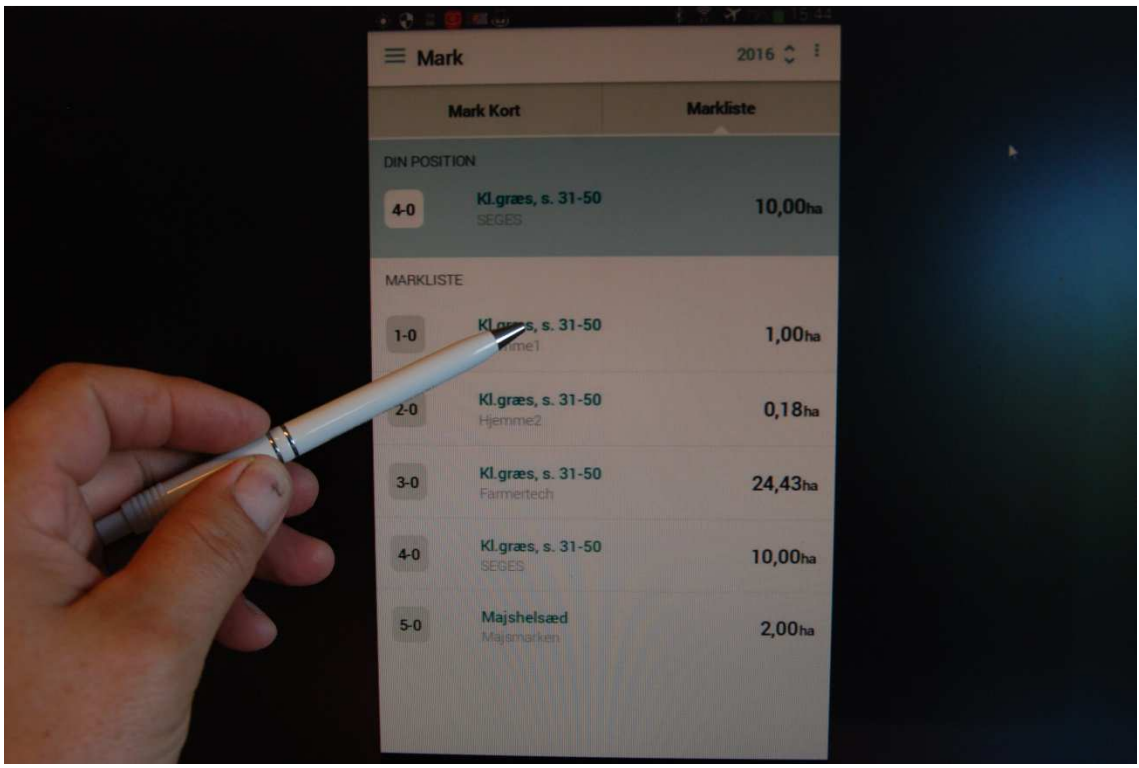

#### Vælg den aktuelle mark

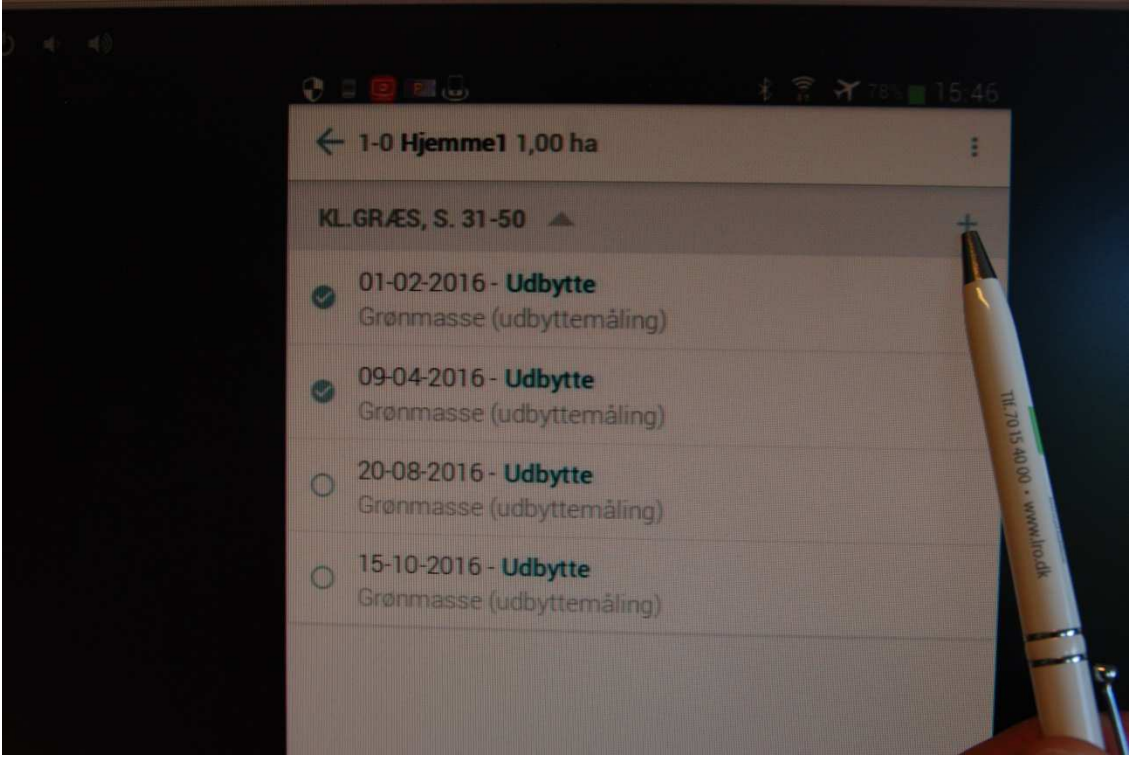

Klik på + for at tilføje

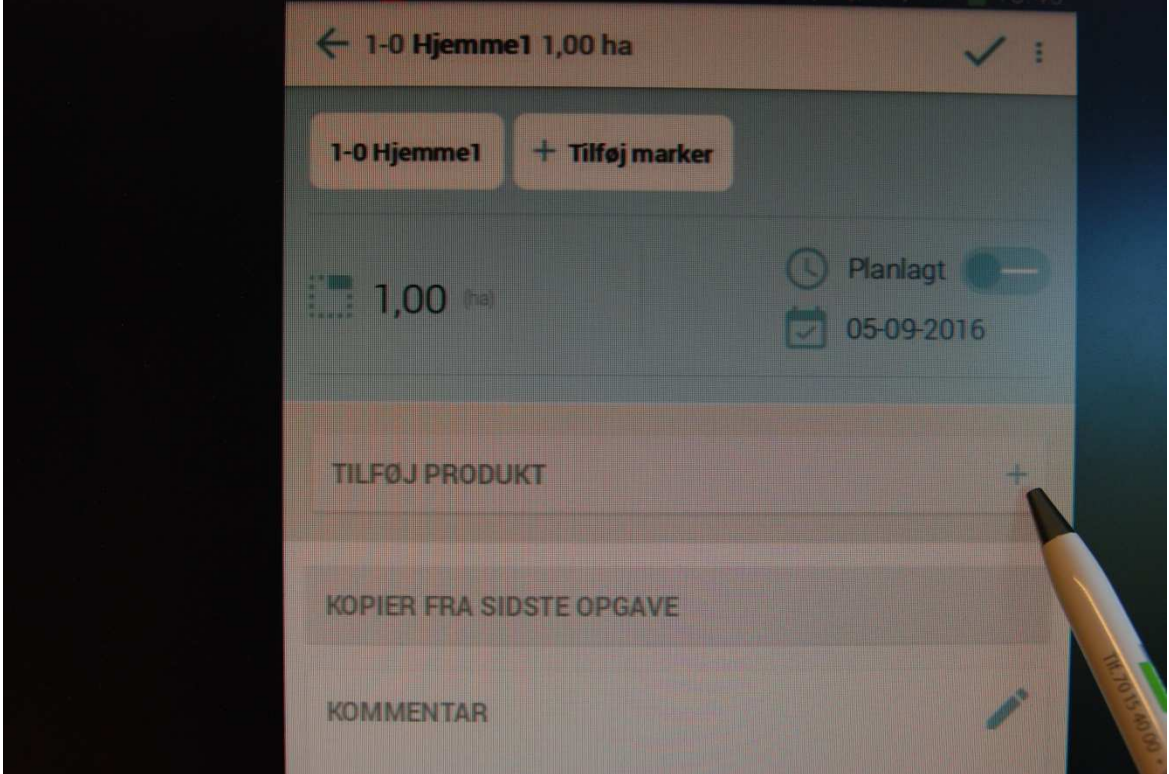

## Klik på Tilføj Produkt

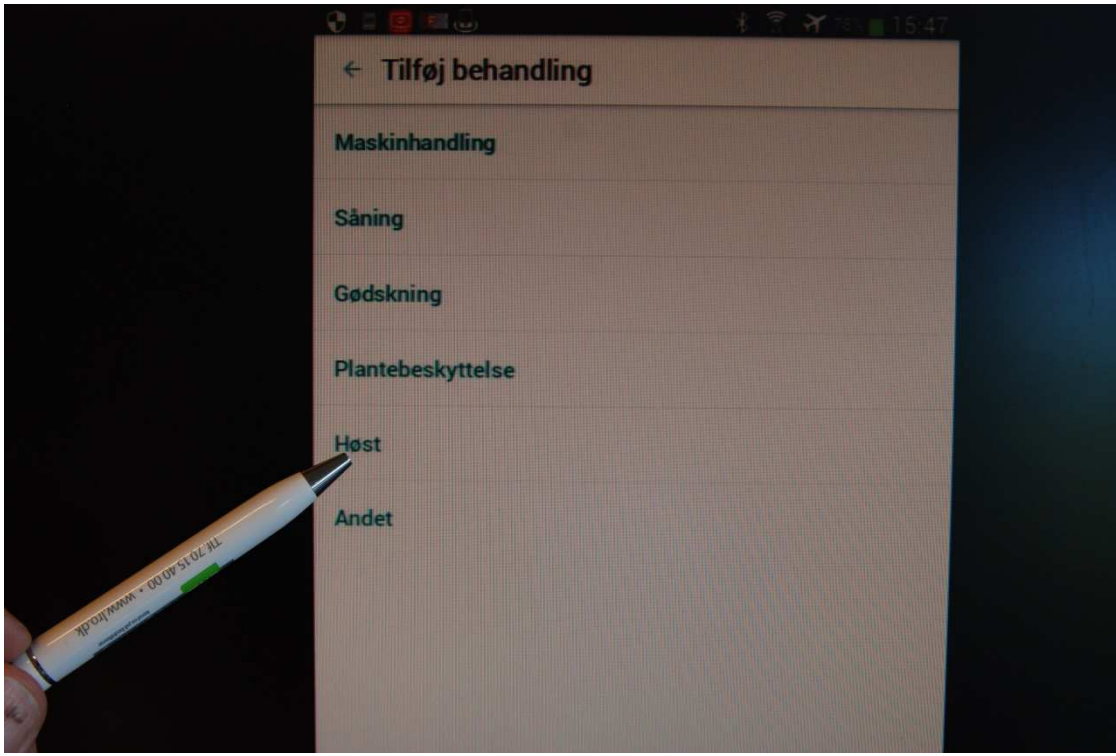

Vælg kategorien "Høst"

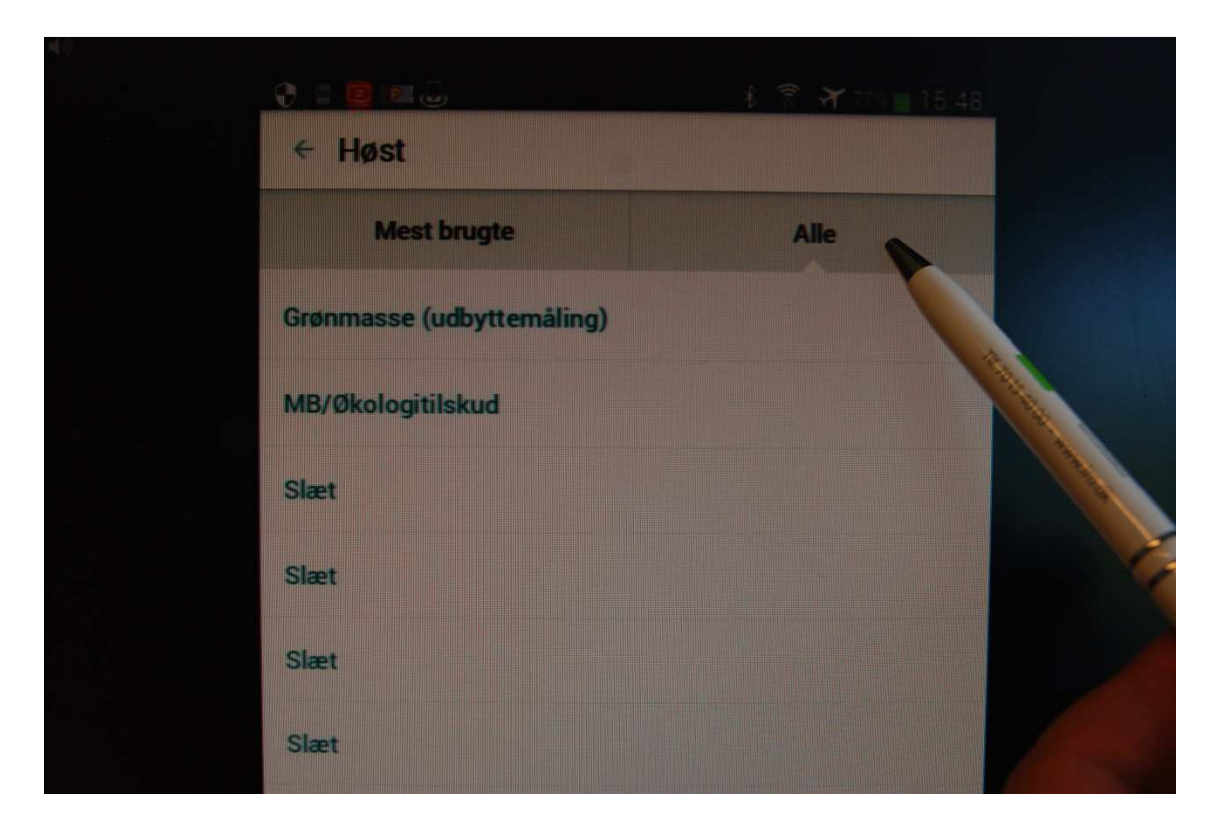

#### Klik på Mest brugte eller Alle

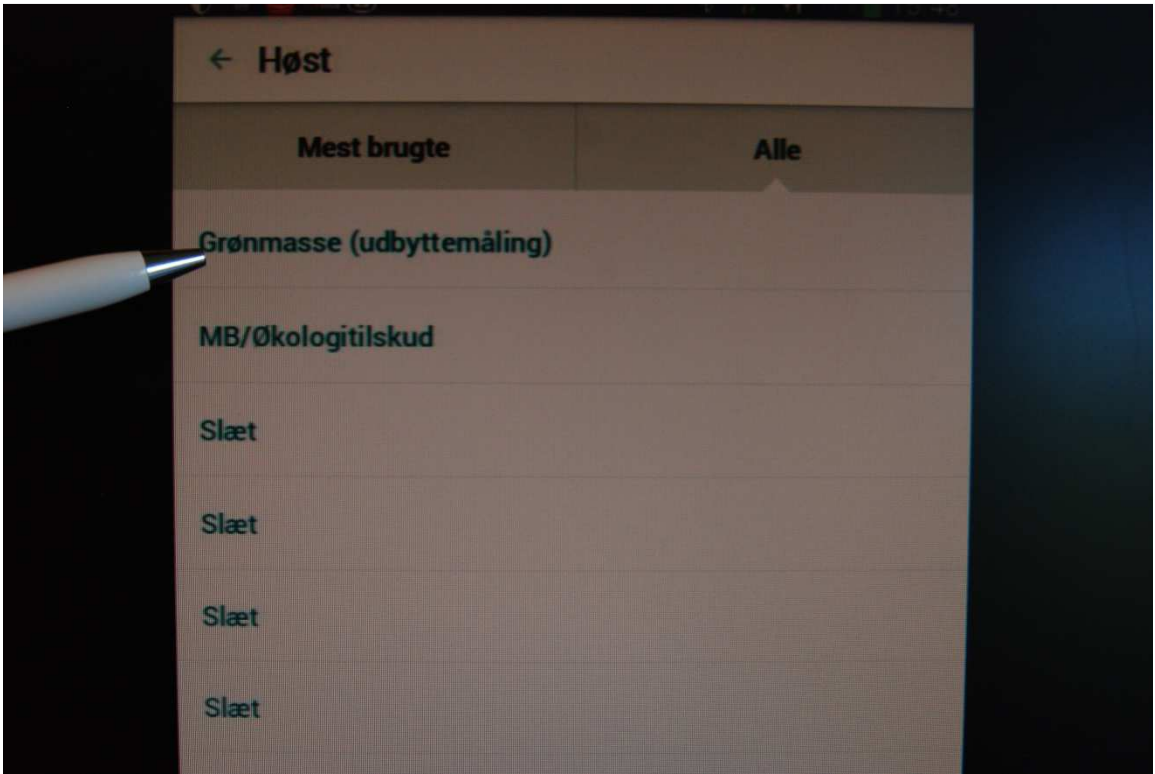

#### Vælg Grønmasse (udbyttemåling)

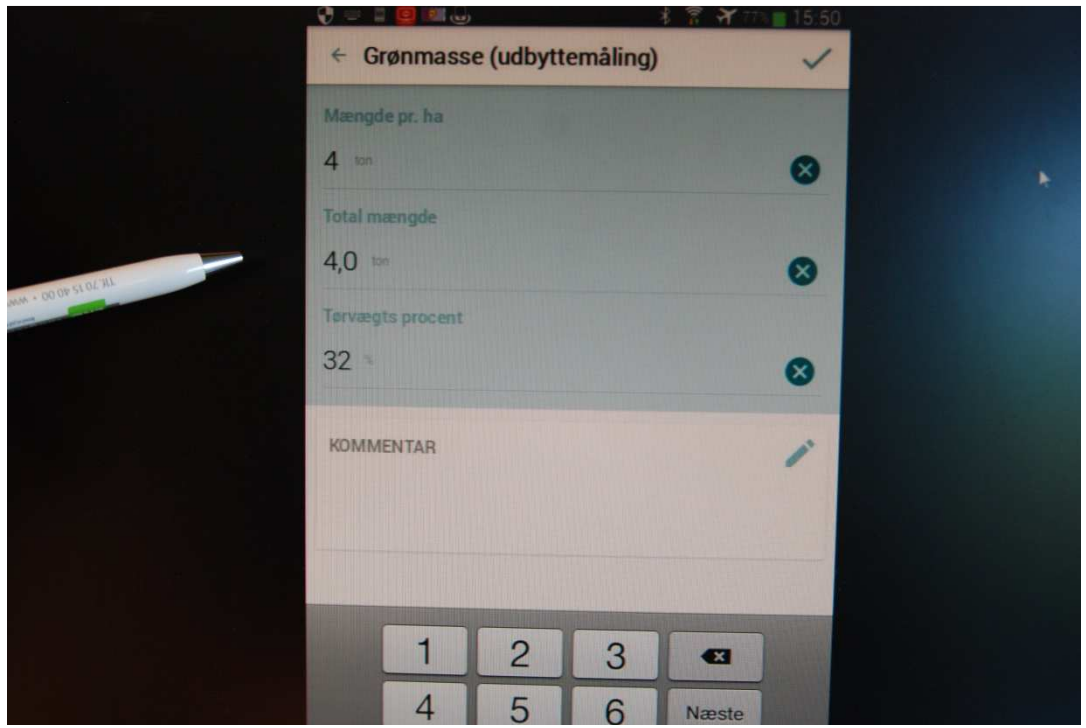

Indtast mængde i Tons og Tørvægts %

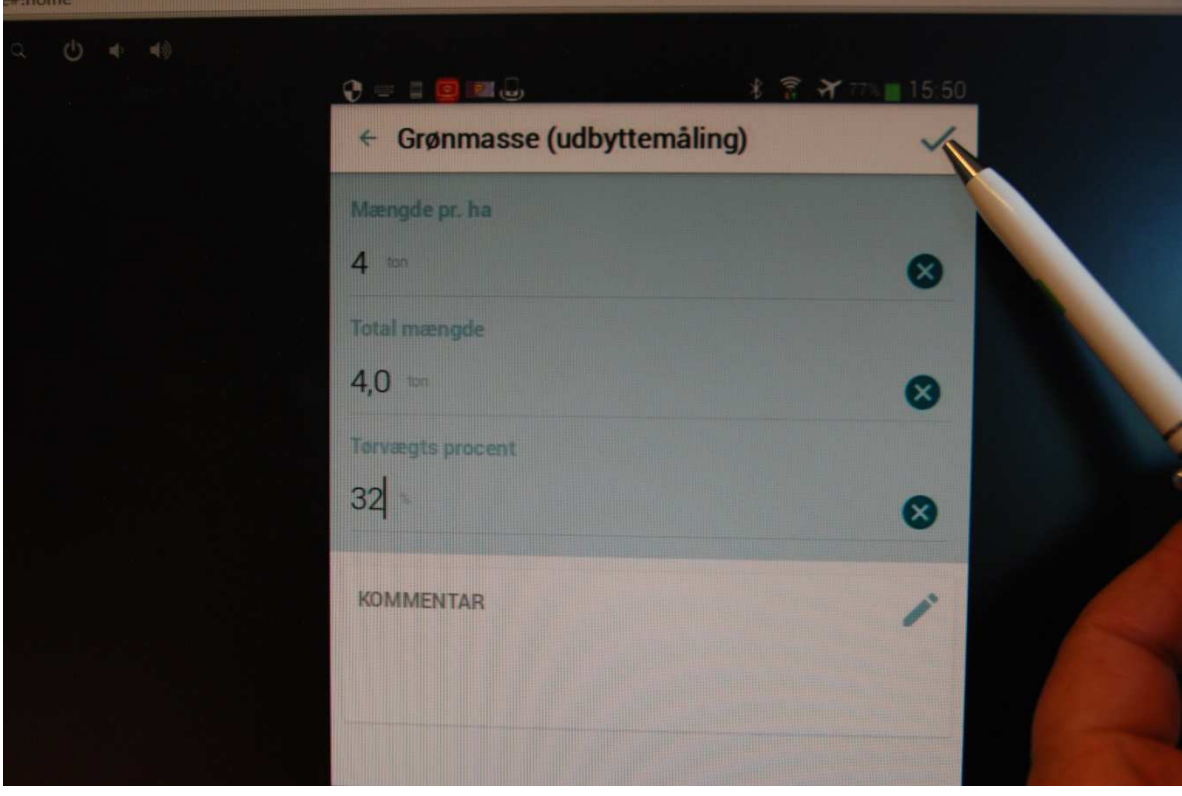

## Klik på Fluebenet

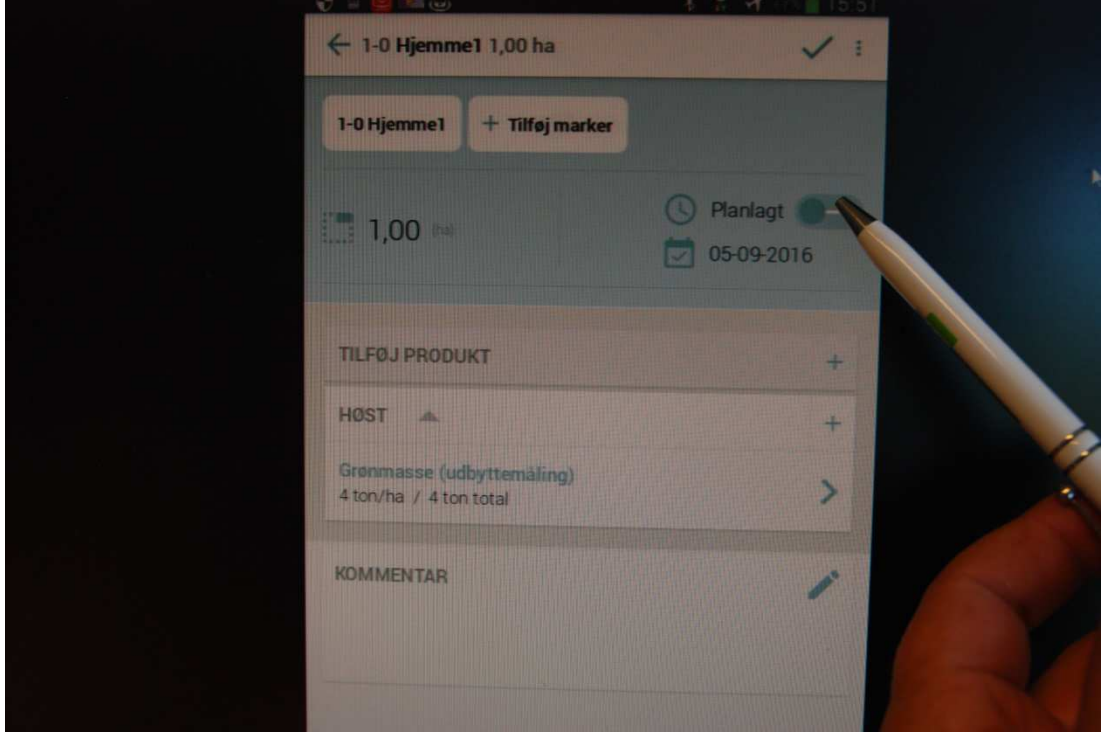

## Klik på skyderen "Planlagt" til "Udført"

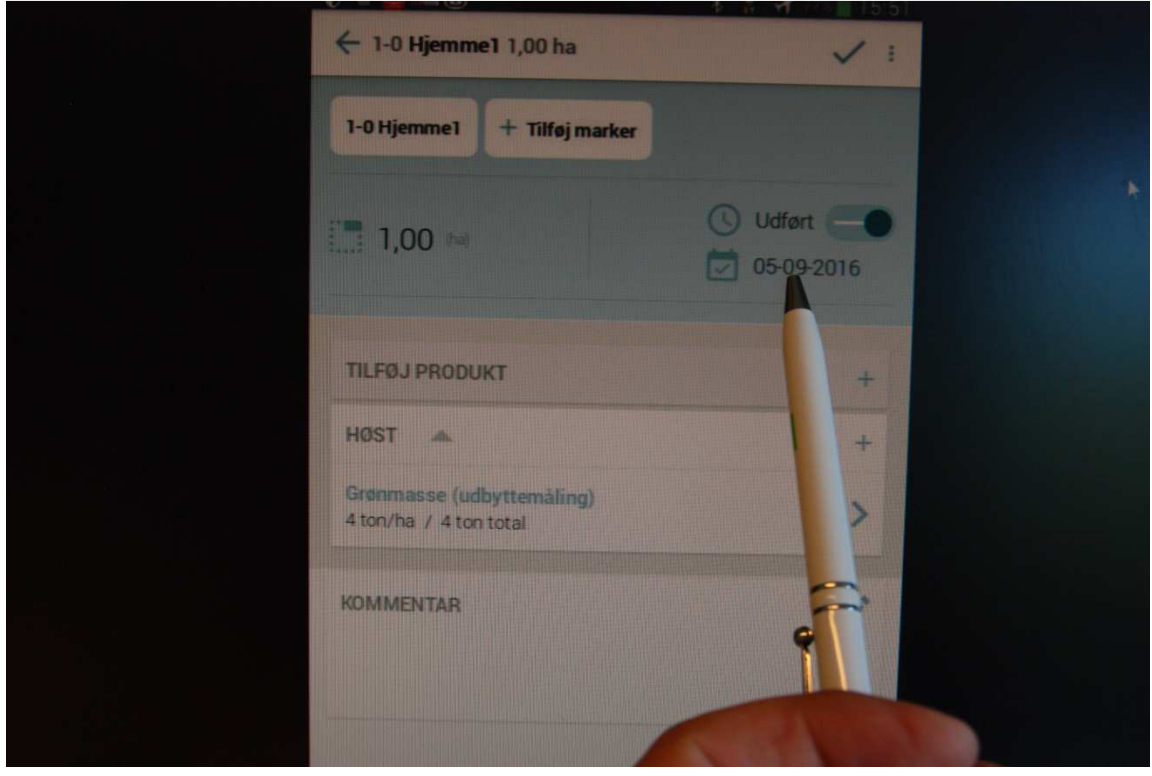

#### Klik på datoen

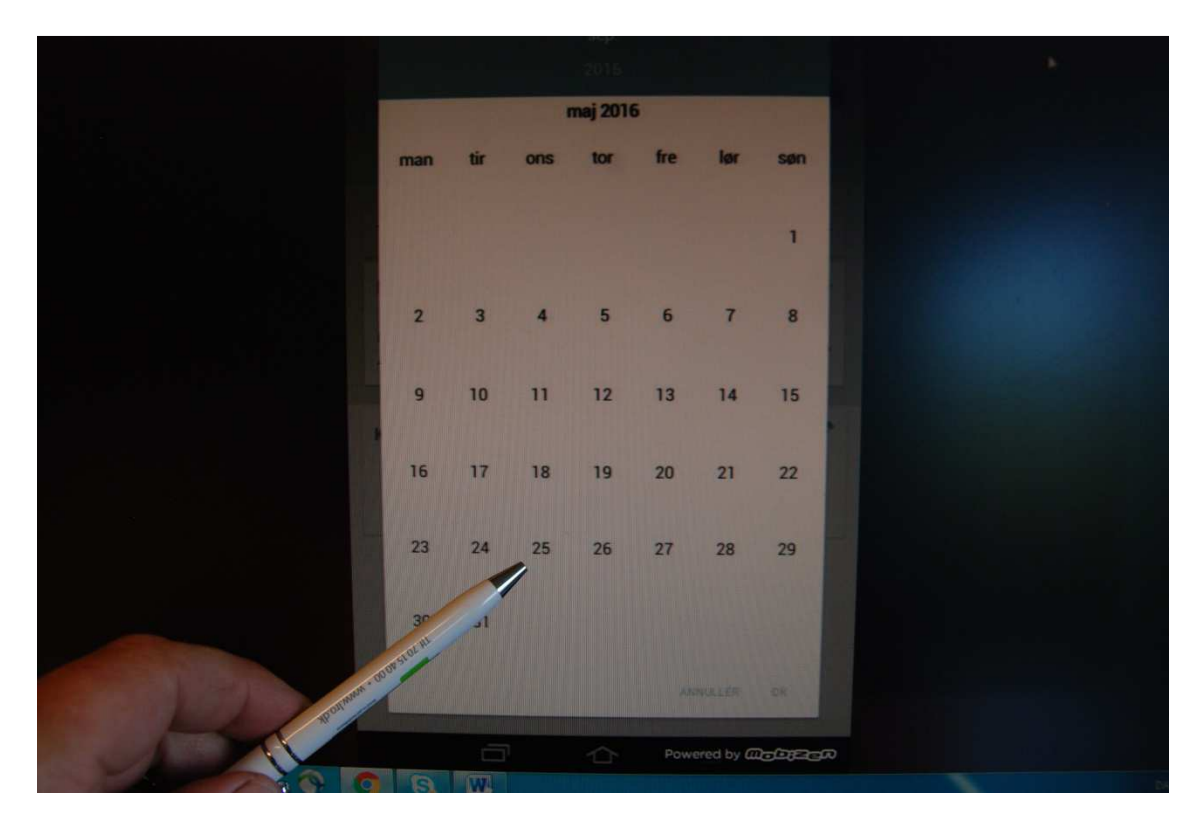

Scroll i kalenderen og find datoen (25. maj)

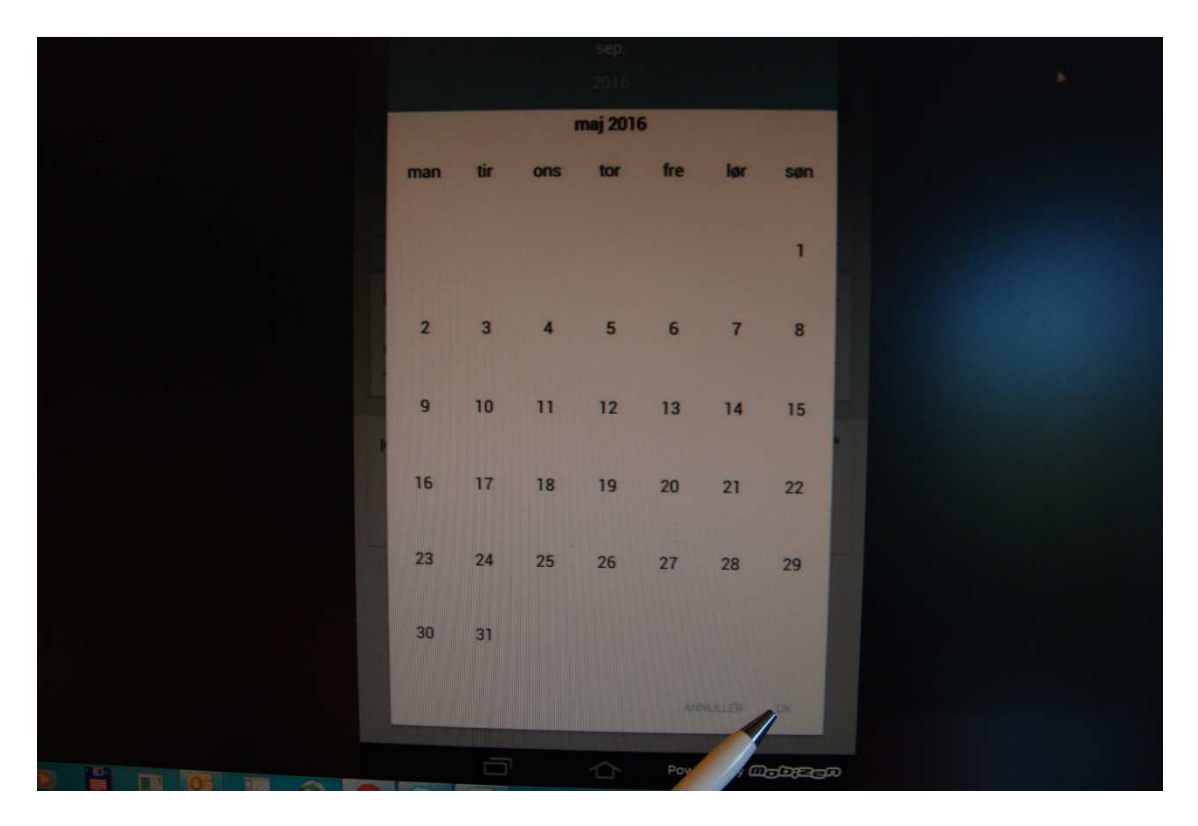

Klik på "OK"

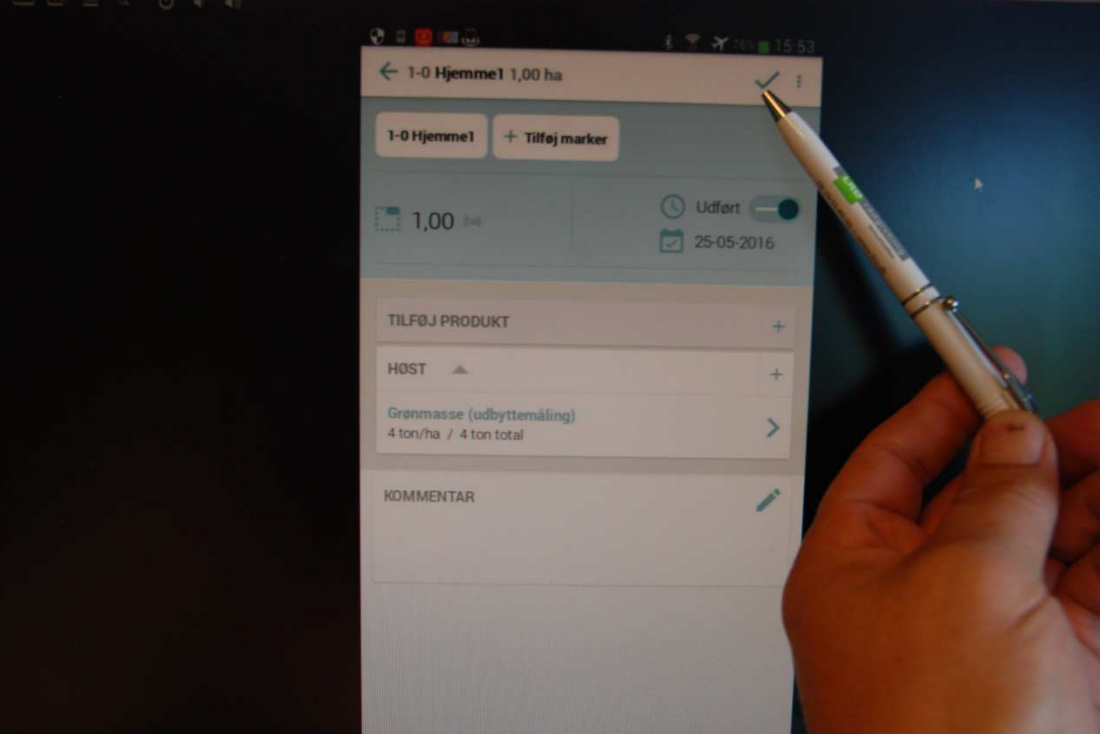

#### Klik på fluebenet

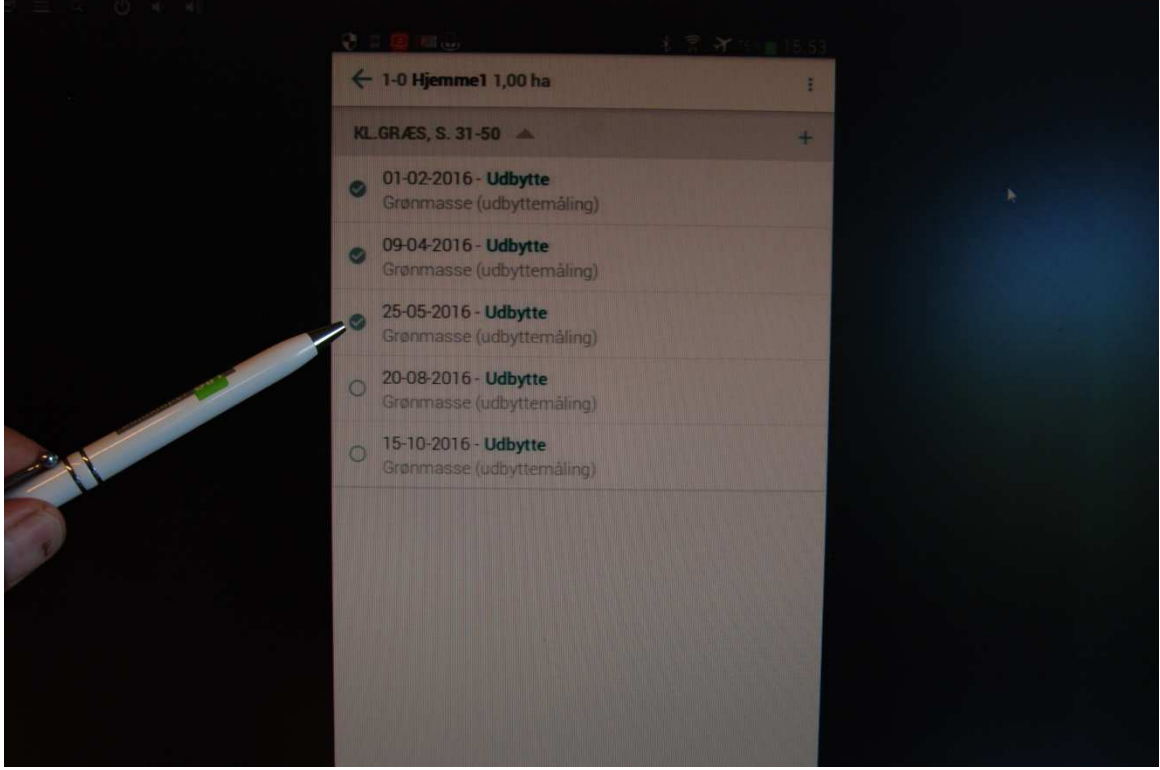

# Kontroller at udbyttet er registreret

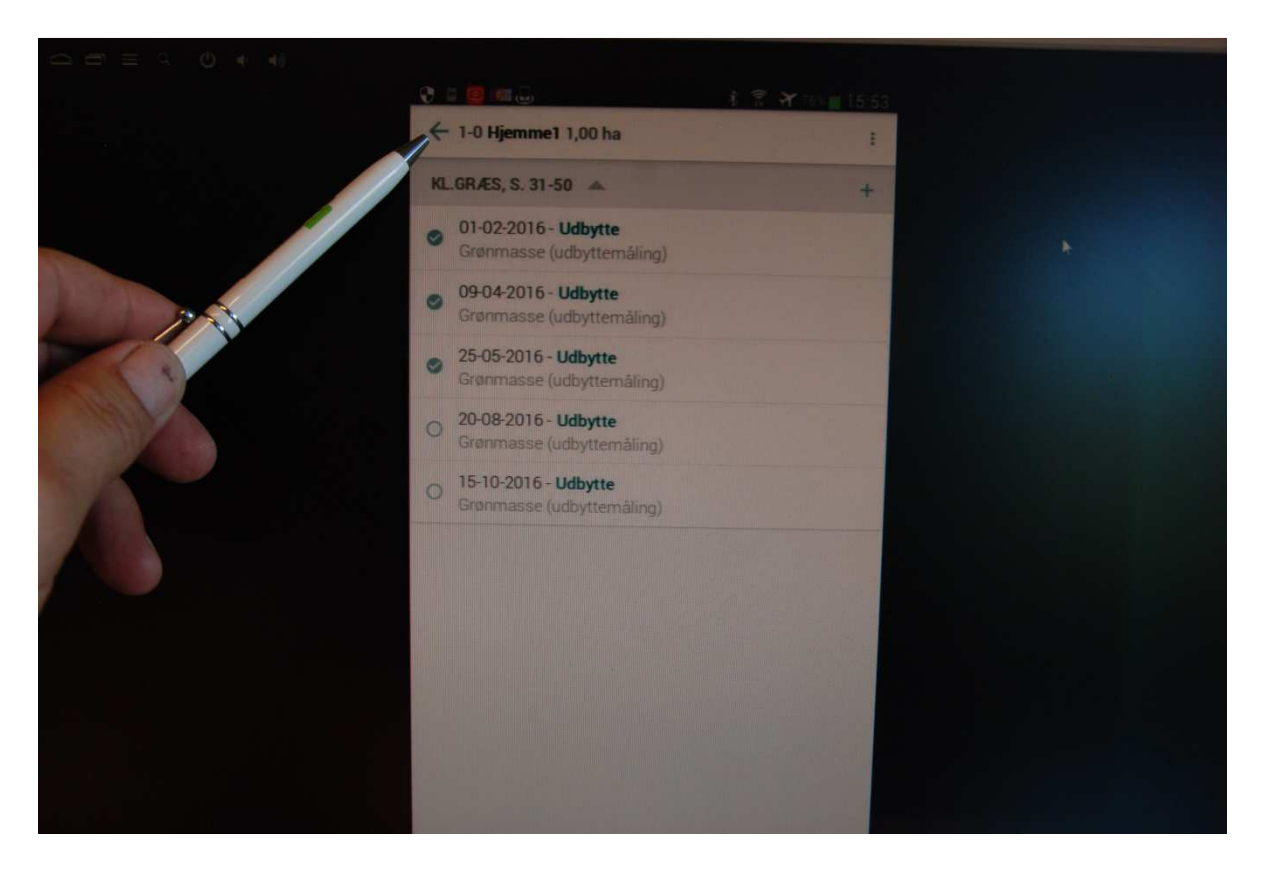

## Gå tilbage til markoversigten med piltasten